# Edytor tekstu Word 2007

#### **CZ.4 TWORZENIE I FORMATOWANIE TABEL**

## Szybkie tworzenie tabeli

- Kliknij w miejscu, w którym chcesz wstawić tabelę.
- Na karcie *Wstawianie* w grupie *Tabele* kliknij przycisk *Tabela*, a następnie w obszarze *Wstawianie tabeli*  przeciągnij wskaźnik myszy, aby zaznaczyć odpowiednią liczbę wierszy i kolumn.

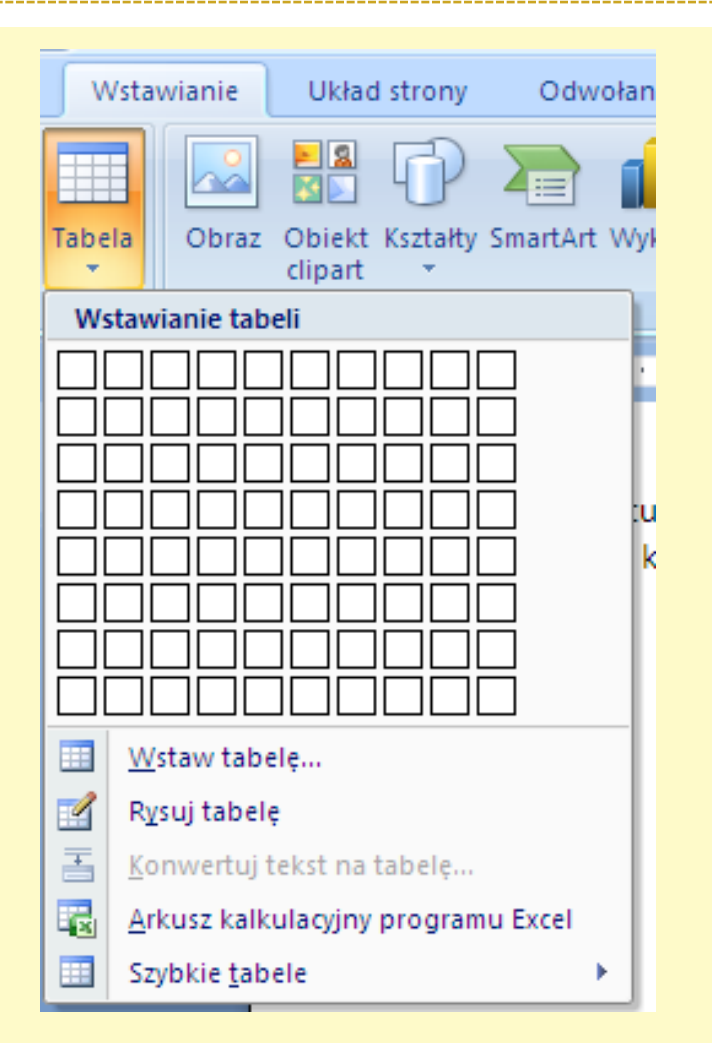

## Wstawianie tabeli

3

 Aby wstawić tabelę o dowolnej ilości wierszy i kolumn należy użyć polecenia *Wstaw tabele.*

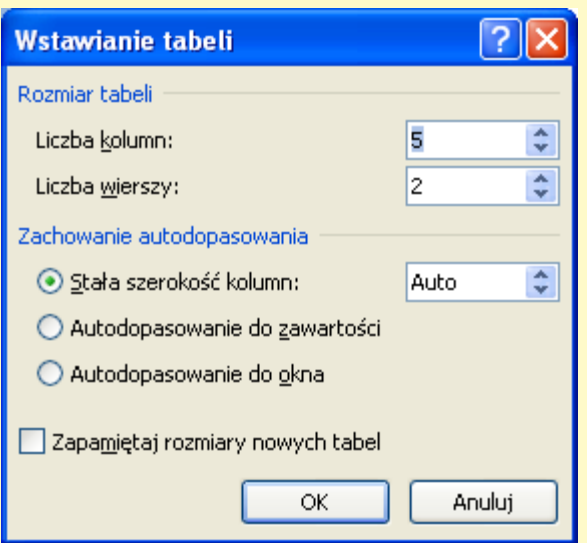

 Wstawioną tabelę można dopasować do zawartości, do okna lub też ustawić stałą równą szerokość kolumn podawaną w cm.

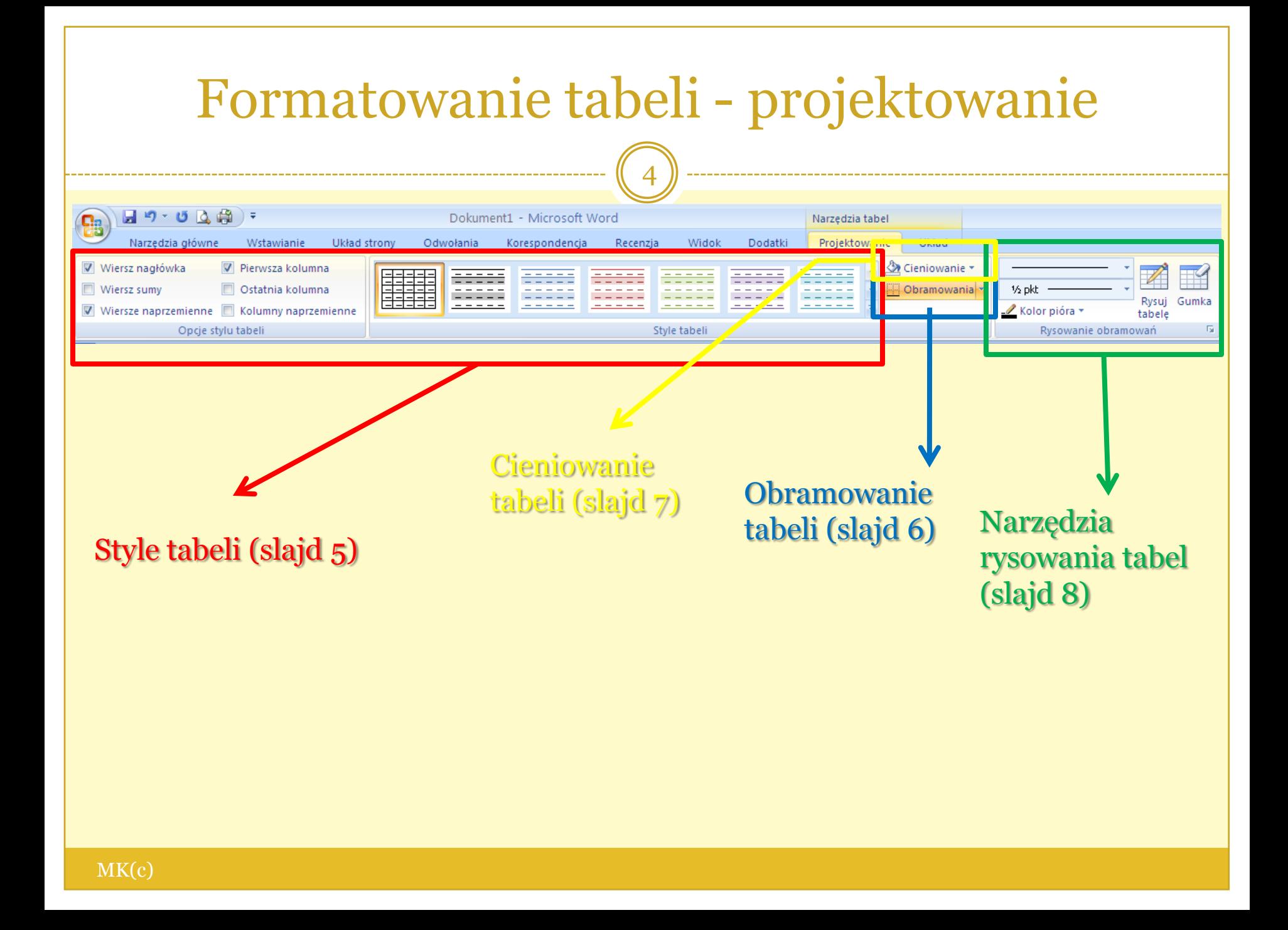

#### Formatowanie całej tabeli za pomocą stylów tabeli

- Utworzoną tabelę można sformatować, stosując style tabeli.
- Na grupie *style tabeli*  karcie *projektowanie* wybieramy interesujący nas styl, możemy go zastosować do tabeli, zmodyfikować lub też utworzyć całkowicie nowy styl.

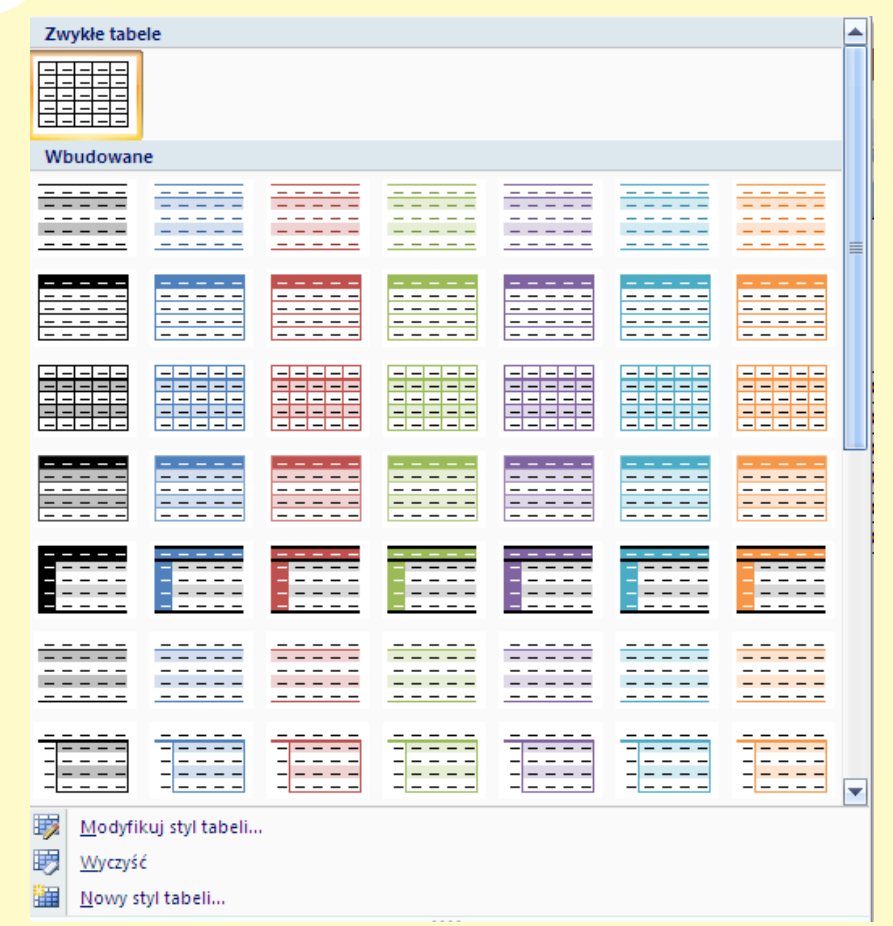

## Formatowanie tabeli - obramowania

6

 Aby utworzyć obramowanie całej tabeli lub wybranych komórek należy zaznaczyć obszar podlegający formatowaniu.

 Następnie możemy wybrać obramowanie z zestawu standardowych styli obramowania.

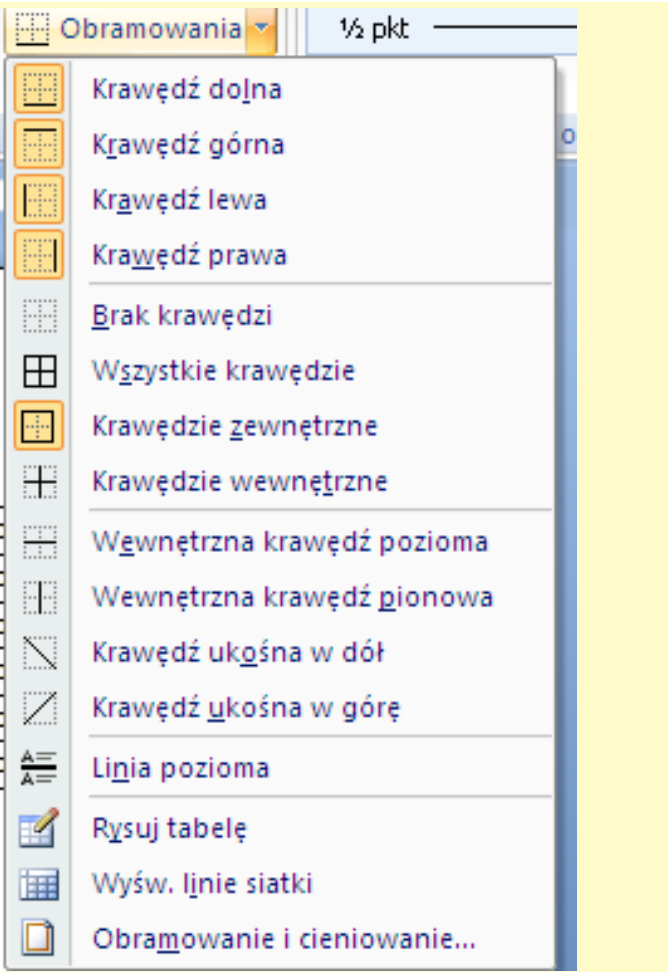

## Formatowanie tabeli - obramowania

7

 Jeżeli chcemy zastosować do tabeli zestaw obramowań niestandardowych, należy wybrać polecenie *Obramowanie i cieniowanie.*

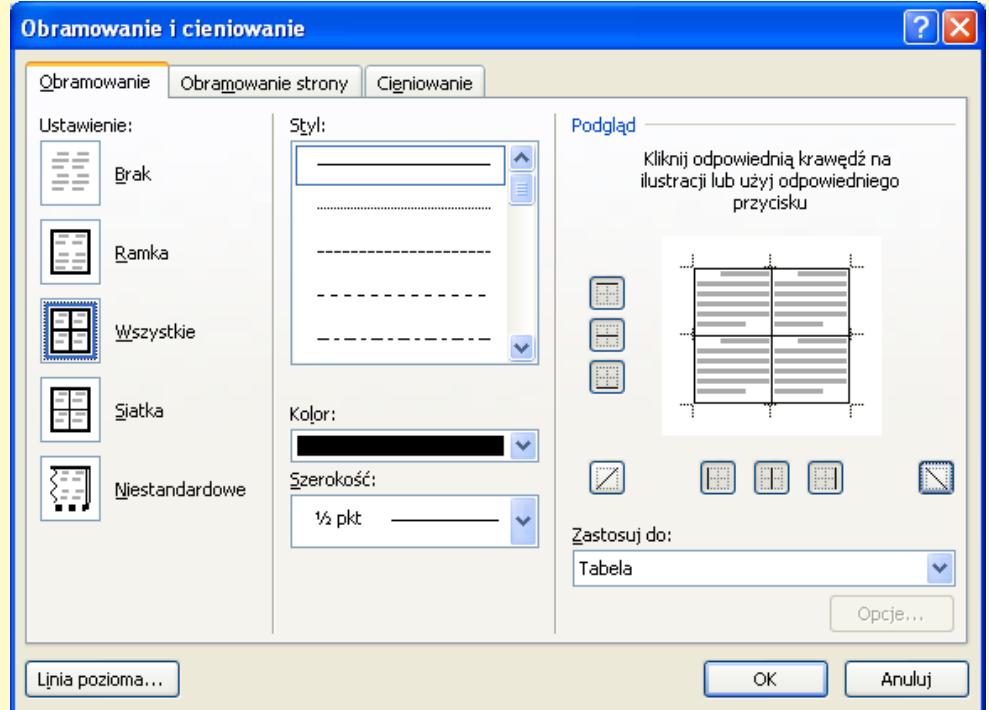

### Formatowanie tabeli – obramowania (przykład)

8

 Wykorzystując dostępne metody formatowania obramowań i cieniowania komórek tabeli możemy uzyskać dowolny efekt.

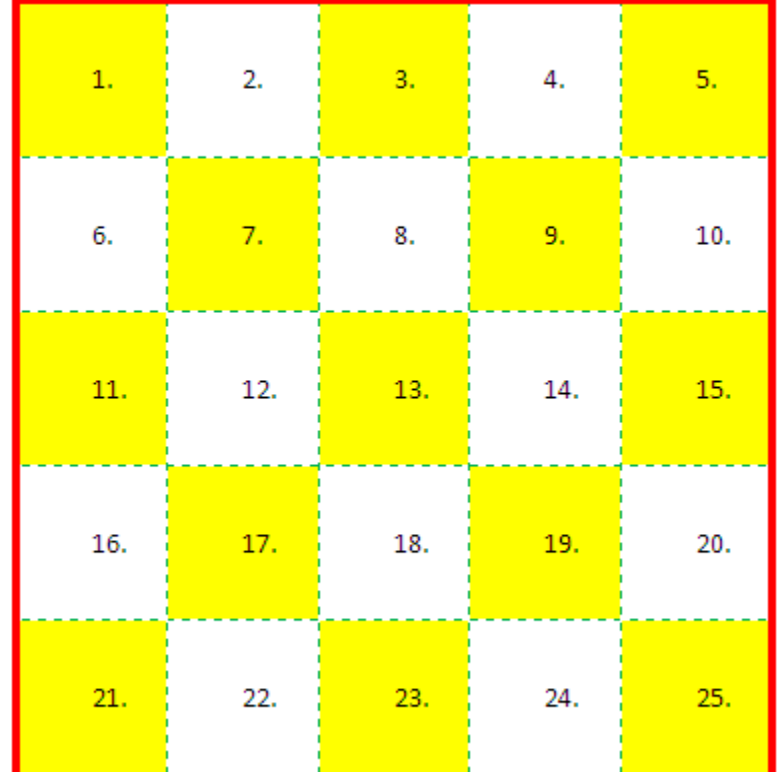

## Formatowanie tabeli - cieniowanie

- Aby utworzyć cieniowanie (kolor) całej tabeli lub wybranych komórek należy zaznaczyć obszar podlegający formatowaniu.
- Następnie wybieramy cieniowanie z zestawu standardowych kolorów lub wybieramy więcej kolorów.

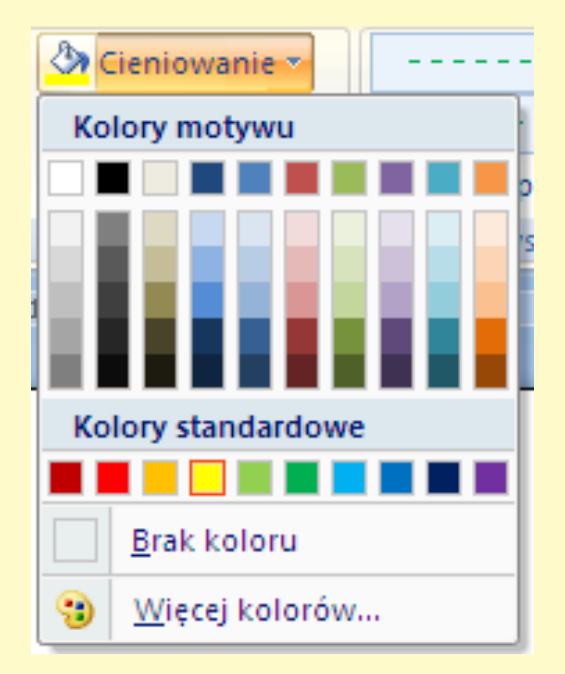

## Dodawanie wierszy i kolumn

10

- W tabeli wykorzystując dostępne narzędzia możemy wstawić w dowolnym miejscu kolumnę, wiersz lub komórkę.
- Aby wstawić element należy w obszarze *Narzędzia tabel* na karcie *Układ* kliknąć przycisk otwierający okno dialogowe grupy *Wiersze i kolumny.*

 Za jego pomocą możemy wstawić :

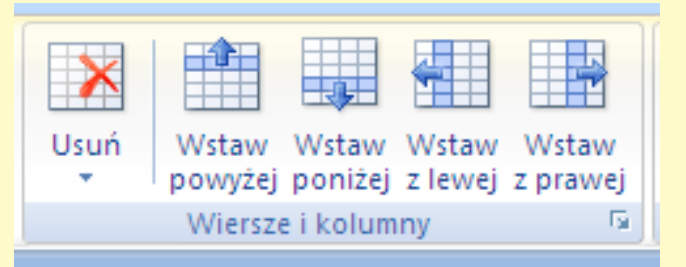

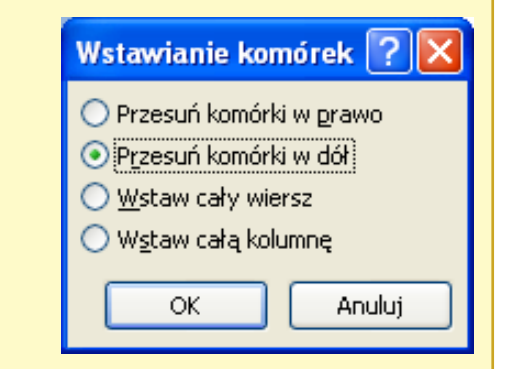

## Scalanie komórek

11

- Dowolną liczbę komórek możemy scalić w jedną tworząc w ten sposób n.p nagłówek tabeli.
- Aby scalić komórki należy zaznaczyć odpowiednie zakres.

 W obszarze *Narzędzia tabel* na karcie *Układ* w grupie *Zawartość* należy wybrać przycisk *Scal komórki*

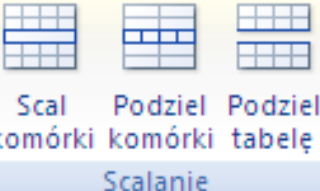

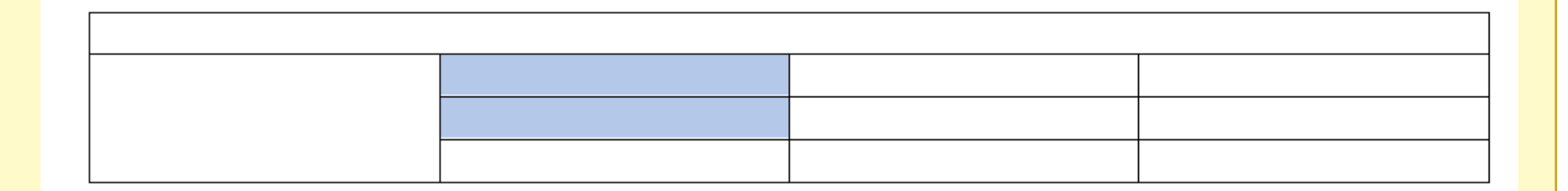

## Dzielenie komórek

- Aby podzielić komórkę lub zakres komórek, należy:
- W obszarze *Narzędzia tabel* na karcie *Układ* w grupie *Zawartość* kliknąć przycisk *Podziel komórki.*
- Wprowadź liczbę określającą, na ile kolumn lub wierszy mają zostać podzielone zaznaczone komórki.

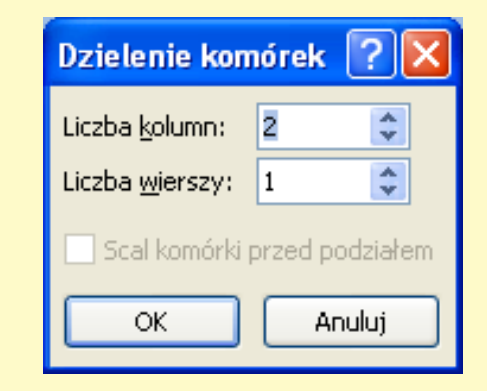

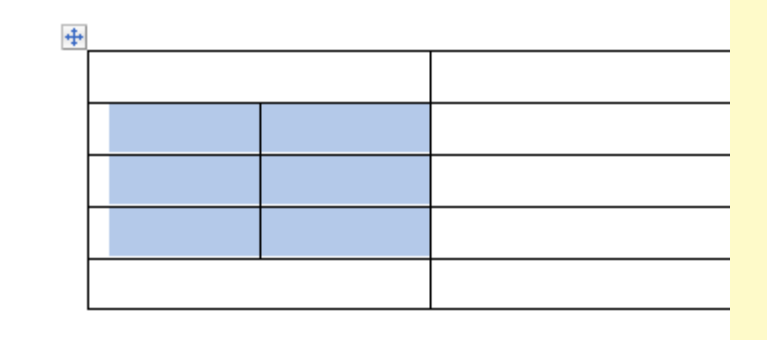

## Formatowanie rozmiaru komórki

13

 W tabeli można zmienić rozmiar dowolnego wiersza lub kolumny, podając ich wartości w

 Można również korzystać z opcji automatycznego dopasowywania tabeli.

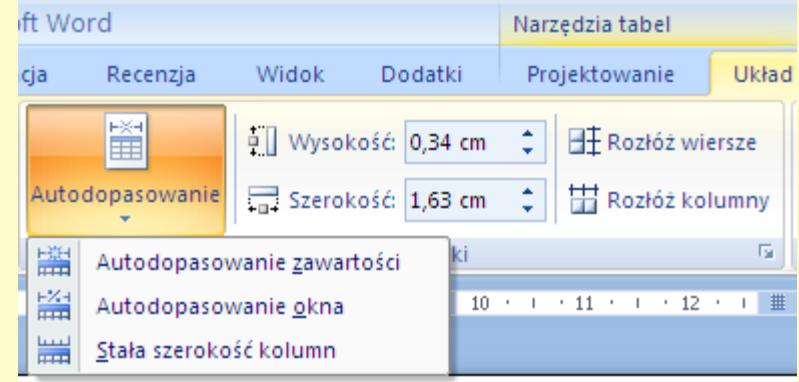

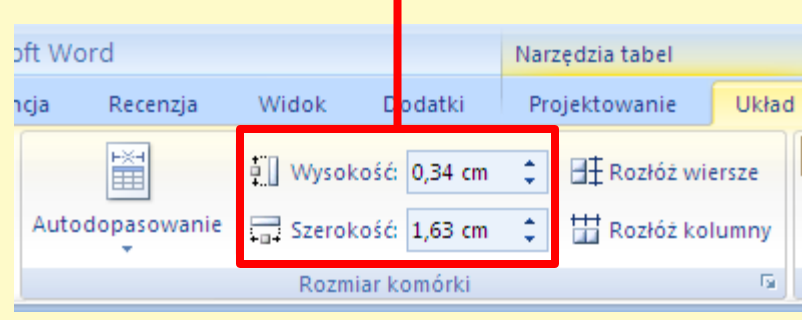

cm.

## Właściwości tabeli

- Aby skorzystać z zaawansowanych opcji formatowania tabel, należy wyświetlić okienko *Właściwości tabeli.*
- W obszarze *Narzędzia tabel* na karcie *Układ* w grupie *Tabela* należy kliknąć przycisk *Właściwości tabeli.*

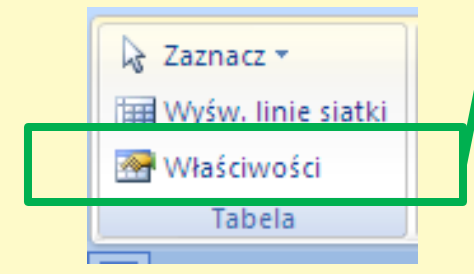

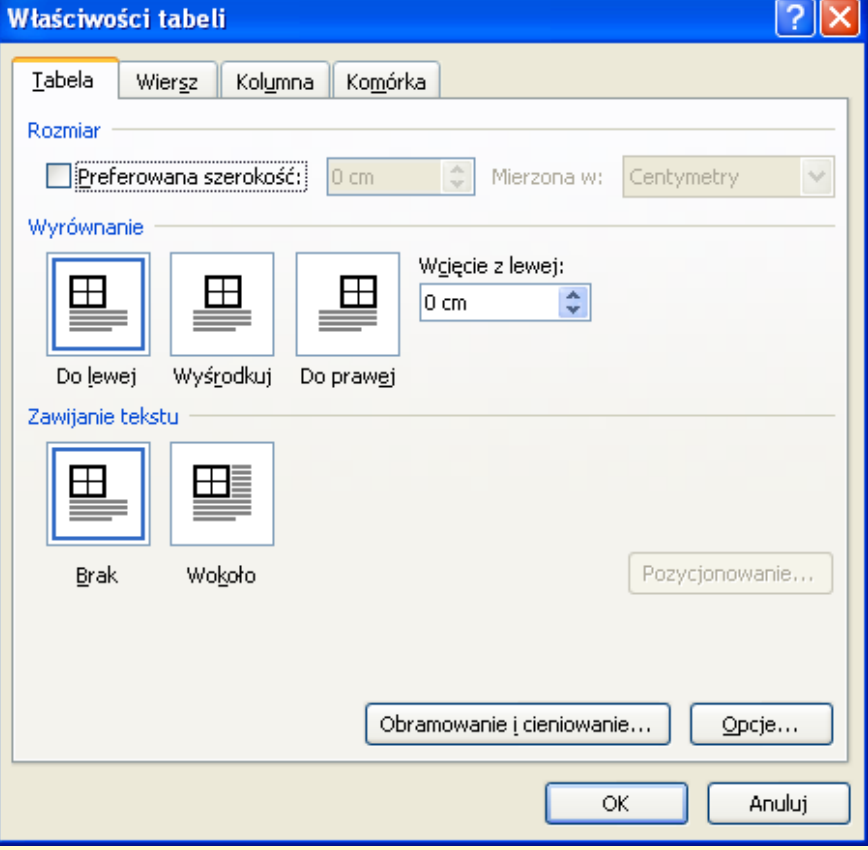